# Cloning a Closed Job Opening

# Contents

| Step 1: Login                                                     | 2 |
|-------------------------------------------------------------------|---|
| Step 2: Search Job Opening                                        |   |
| Step 3: Click the Job Opening link                                |   |
| Step 4: Job Details Tab                                           |   |
| Step 5: Qualifications, Screening, Background, & Hiring Team Tabs | 5 |
| Step 6: Postings Tab                                              | e |
| Step 7: Save and Submit                                           | 7 |
| Step 8: Approval workflow                                         | 7 |
| Step 9: Index Run Times to Careers.fiu.edu                        | 8 |

# Step 1: Login

Go to MyHR.FIU.edu and login using your My Accounts credentials.

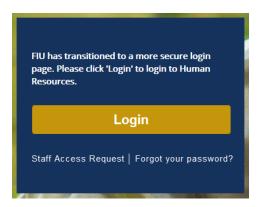

# Step 2: Search Job Opening

On the top right corner, click on the Navigator Menu

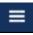

On the Navigator Menu, click on Recruiting > **Search** Job Opening

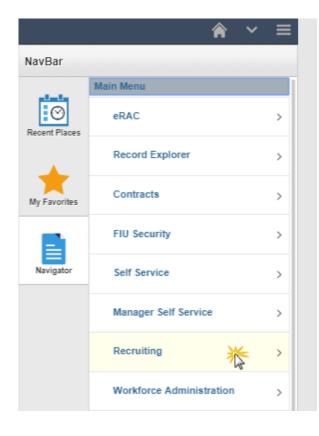

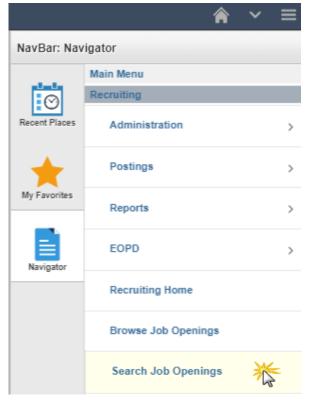

## Step 3: Click the Job Opening link

Note: You CANNOT clone old postings from prior to the new job code implementation

Be sure you clone the correct job code level as you cannot change this after the fact.

- 1. Click on "Clone"
- 2. Update posting title, if changing
- 3. Number of New Job Openings: Leave at 1

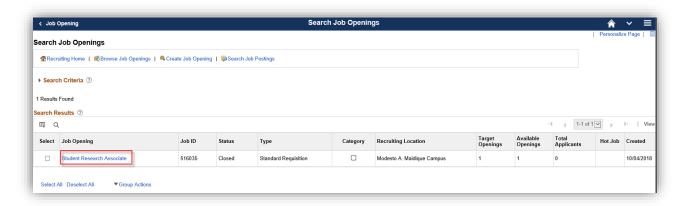

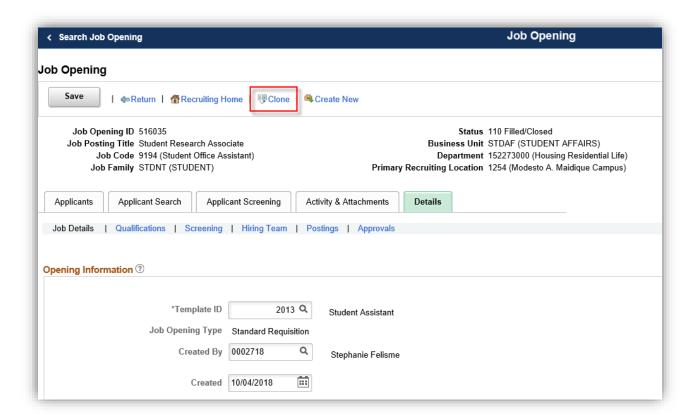

#### Toolkit 1b

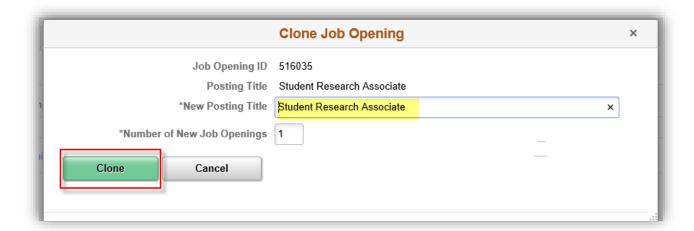

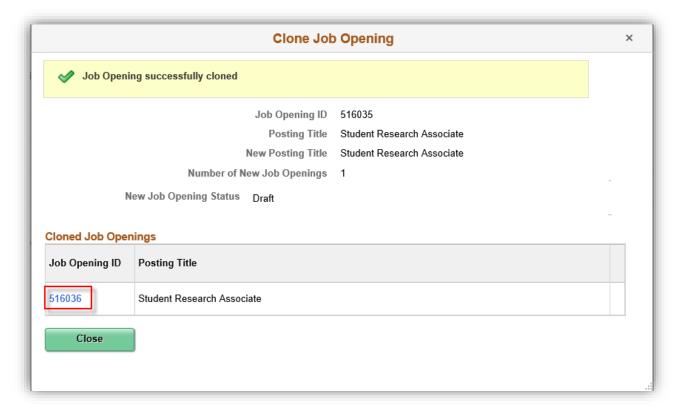

Tip: Remember to click Save as Draft

## Step 4: Job Details Tab

- 1. Target Opening (pulls over from cloned opening)
- 2. Establishment ID
- 3. Location
- 4. Standard Hours
- 5. Add Combo Code through Edit Chartfield Link (It does not Clone)

Note: Do not edit anything other than these 4 sections. The duties populate from specs, all students have blanket pre-employment requirements, & other info is for Admin/Staff positions.

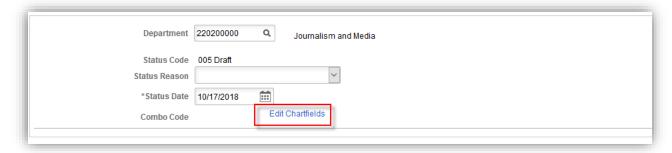

# Step 5: Qualifications, Screening, Background, & Hiring Team Tabs

- 1. Qualifications tab: optional
- 2. Screening tab: validate it is not blank, contact Recruiter if it is.
- 3. Complete all background questions
- 4. Hiring Team tab:
  - A. Update Recruiter(s):
    - **MMC**= Robert Ricelli (Primary) & Melissa Garcia OR
    - BBC= Robert Ricelli (Primary) & Melissa Garcia
  - B. Update Hiring Manager(s)/HR Liaison(s) to Hiring Manager section and optional Interviewer(s)
    - ✓ The Supervisor must be marked as "primary" Hiring Manager
  - C. Add interviewer(s) only for those who need to edit and send references
    - ✓ Must check them off as "primary". Can have multiple.

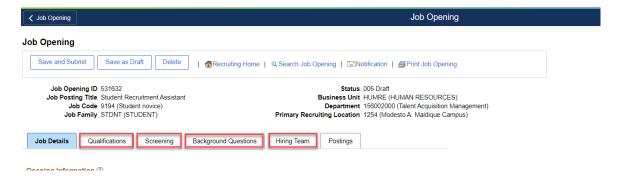

## Step 6: Postings Tab

- 1. Click the Existing Job Posting Link
- 2. Update the Job Description type information from each dropdown menu, if applicable
- 3. Add new Posting Destinations

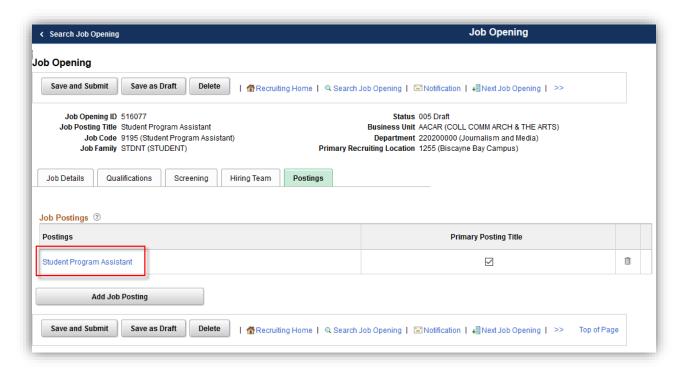

#### **Job Posting Destination:**

Add External (FIU External Staff/Adm Posting) and Internal (Intranet) Posting Destination.

Indicate the (1) Posting Date, (2) Review Date (MUST be 2 weeks after Post Date), and (3) Remove Date (minimum of 2 weeks [14 days] OR maximum of 3 months [90 days]) then click 'OK'.

Note: CANNOT use "Yes" for Open Until Filled on Student job openings due to volume management.

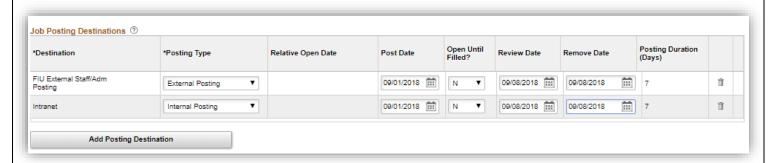

Tip: Click Preview to view the Job Description that the applicants will see to validate.

#### Toolkit 1b

# Step 7: Save and Submit

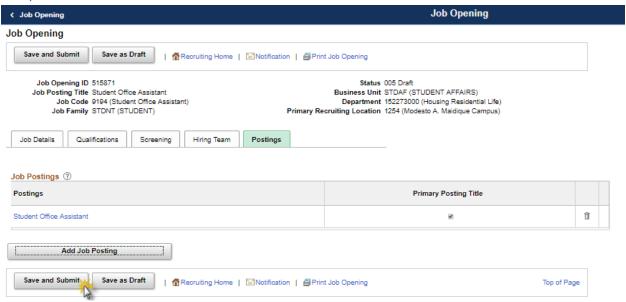

# Step 8: Approval workflow

Note: Status will now appear as "Pending Approval"

HR Liaisons will review posting and approve or deny job opening.

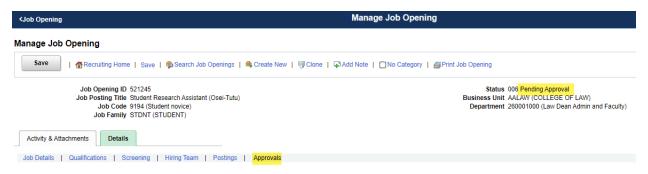

Note: Status will now appear as "Open"

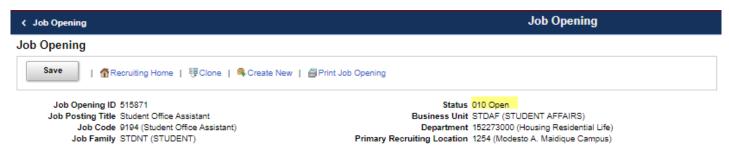

### Toolkit 1b

# Step 9: Index Run Times to Careers.fiu.edu

Note: The careers index is run every 2 hours, so depending on when you approved for posting, you will see it on the careers.fiu.edu site for students to apply during one of the following times:

- ✓ 8:20AM
- ✓ 10:20AM
- ✓ 12:20PM
- ✓ 2:20PM
- ✓ 4:20PM
- ✓ 6:20PM